レンガなどのアプローチの縁をランダムな形にする方法です。

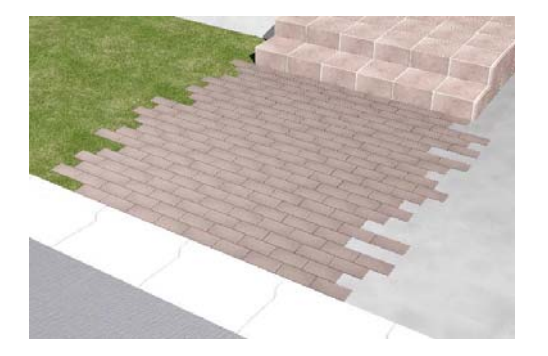

レンガなどの敷材一つ分のサイズの床を作成 し配列複製で並べ、最後に結合をして作成し ます。

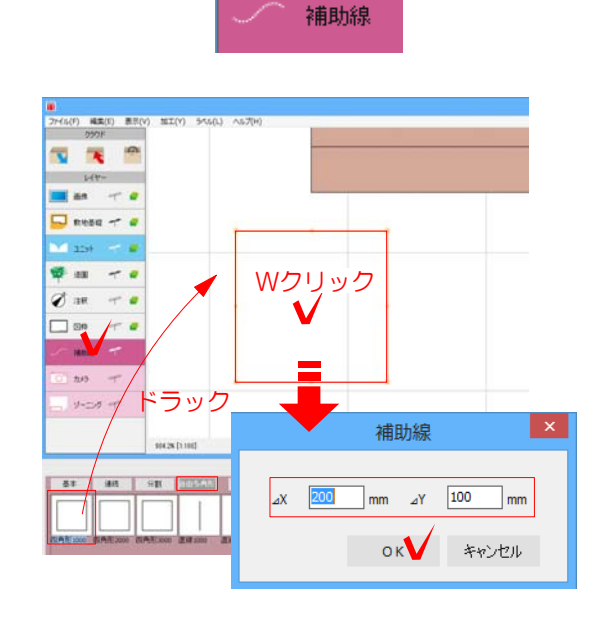

## 1 敷材一つ分のサイズの床を作成

1-1:補助線レイヤの自由多角形から四角 形の補助線をアプローチの近くに配置しま す。

1-2:配置した補助線の真ん中をダブルクリ ックして、敷材一つ分のサイズを入力します。 例:X=200、Y=100

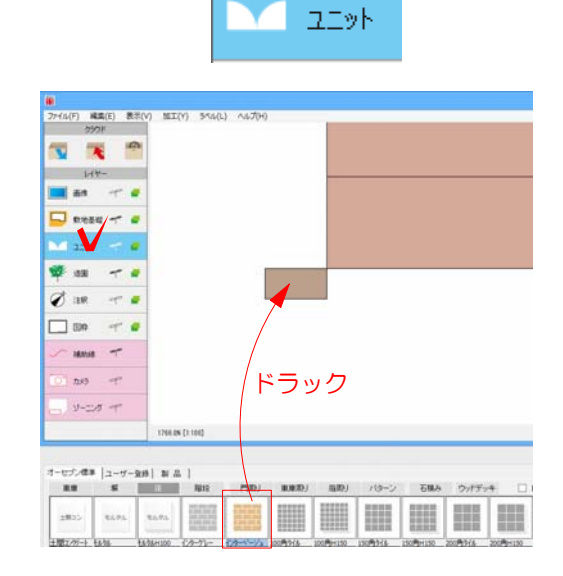

1-3:補助線の位置をアプローチの端に合わ せ、ユニットレイヤで床の図形をドラックで 配置します。

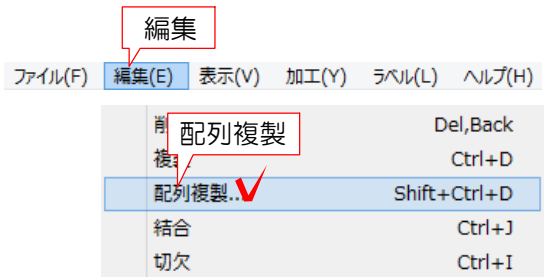

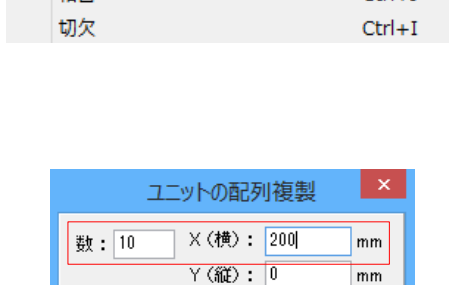

 $Z$ (高): $\overline{0}$ 

OKV キャンセル

## 2 床を並べ全体の形を作成

2-1:配置した床の図形を選択し、編集メ ニューから配列複製を選択します。

2-2:並べたい数と複製する方向・距離を 入力します。 例:右側に200ずらして10個配列します。 数=10、X(横)=200

次の一列は半分ずらして並べます。

2-3:一列目を全て選択し、編集メニューか ら配列複製を選択します。

2-4:並べたい数と複製する方向・距離を 入力します。 例:下側に100・右側に100ずらして1個 配列します。 数=1、X(横)=100・Y(縦)=-100

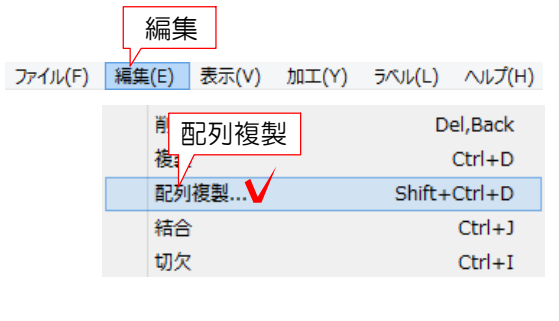

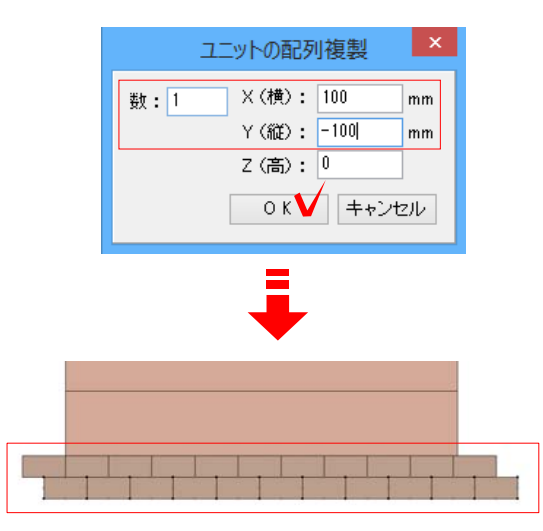

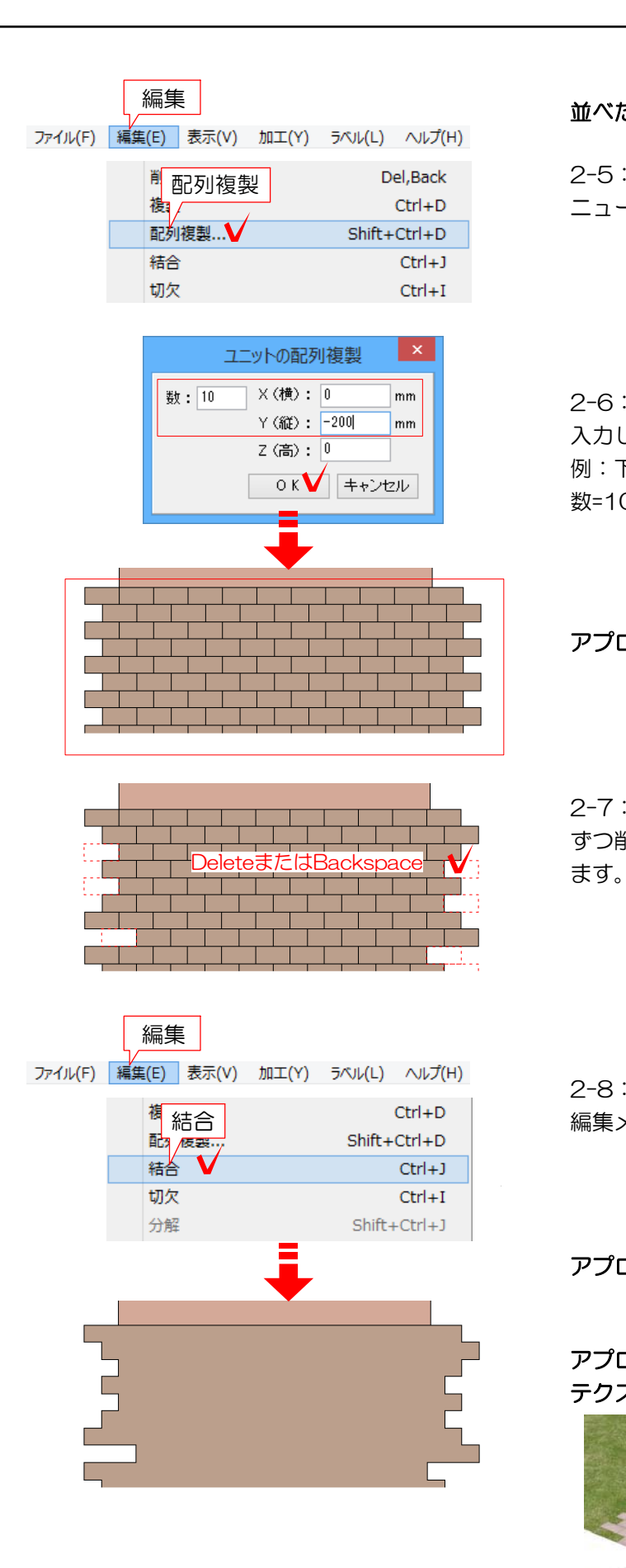

並べた二列を配列複製します。

2-5:一列目と二列目を全て選択し、編集メ ニューから配列複製を選択します。

2-6:並べたい数と複製する方向・距離を 入力します。 例:下側に200ずらして10個配列します。 数=10、Y(縦)=-200

## アプローチ全体に並べられました。

2-7:アプローチの縁にある床の図形を1つ ずつ削除しながらアプローチの形を調整し

2-8:配列複製したすべての図形を選択し 編集メニューの結合を選択します。

アプローチ全体で1つの図形になりました。

アプローチの完成です。 テクスチャを入れてみましょう。

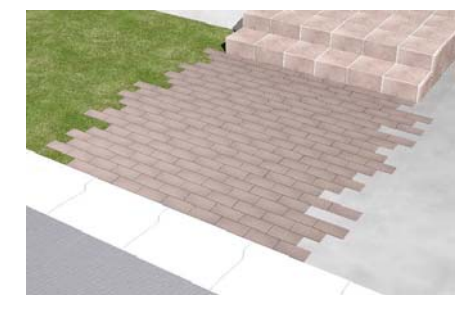